# Casting a Meta Quest 2 headset view

MaFEA – Making Future Education Accessible PR2 – Guiding successful adoption

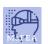

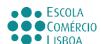

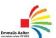

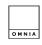

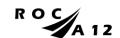

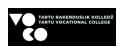

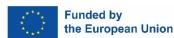

# Mare A

#### MaFEA – Making Future Education Accessible

#### Casting a Meta Quest 2 headset view

It can be very difficult to assist students who are using a Meta Quest headset when the teacher cannot see the student's view. A first response is usually for the student to remove the headset so the teacher can put it on and understand what assistance is needed before returning the headset to the student. This can be disruptive and quickly becomes frustrating.

Casting the headset view to another screen, enables others to see the headset view. Below are the available options.

Note! Some schools' wifi connections will not allow casting or allow devices to find each other. Ask your IT -department for help if these options do not work for you.

#### Casting to an internet browser on a computer

- 1. Ensure both the computer and the Meta Quest headset are connected to the same Wi-Fi network.
- 2. On the computer's internet browser, open the <a href="https://oculus.com/cast">https://oculus.com/cast</a> webpage.
- 3. Sign in to <a href="https://oculus.com/cast">https://oculus.com/cast</a> webpage with the same Meta account that is being used on the Meta Quest headset.
- 4. On the Meta Quest headset, select the Camera app.

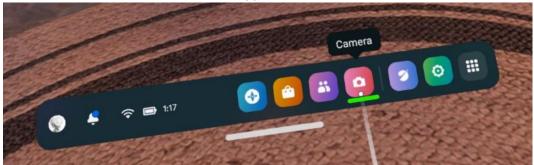

5. Select the Cast button.

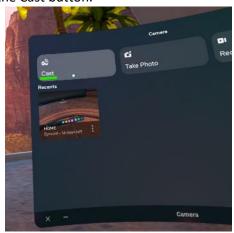

6. Select the Computer button, then select the Next button.

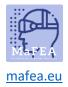

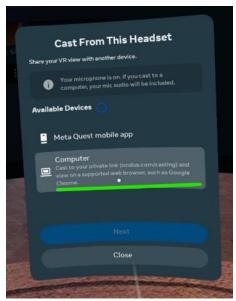

The casting will begin shortly on the computer's internet browser.

#### Casting to a Chromecast supporting SmartTV

- 1. Turn on the Chromecast supporting SmartTV.
- 2. Ensure both the SmartTV and the Meta Quest headset are connected to the same Wi-Fi network.
- 3. On the Meta Quest headset, select the Camera app.

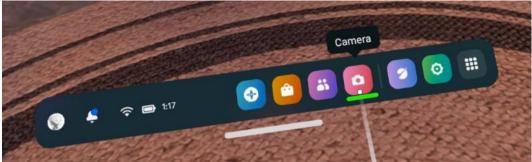

4. Select the Cast button.

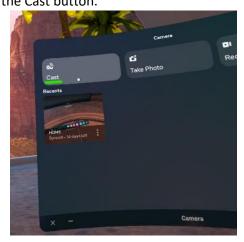

a.

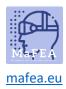

5. Select your SmartTV from the list of available SmartTVs, then select the Next button.

The casting will begin shortly on the SmartTV.

#### Casting to a Meta -mobile application on a smartphone

- 1. If you haven't already, install the Meta mobile application to a compatible smartphone.
- 2. Sign in to the Meta mobile application with the same Meta account that is being used on the Meta Quest headset.
- 3. If required, pair the Meta mobile application with the Meta Quest headset. The Pairing code can be found on the Meta Quest headset Settings app >
- 4. Ensure both the Mobile device and the Meta Quest headset are connected to the same Wi-Fi network.
- 5. On the Meta Quest headset, select the Camera app.

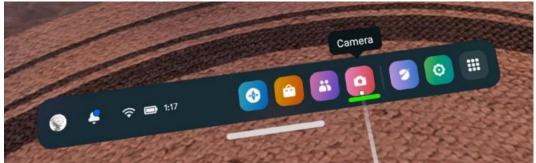

6. Select the Cast button.

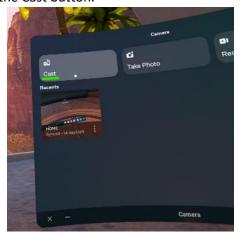

7. Select the Meta Quest mobile app, then select the Next button.

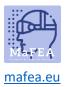

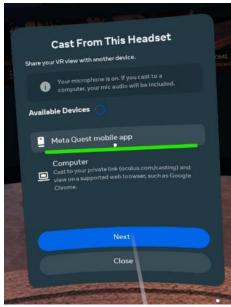

8. On the mobile app, accept the prompt to start casting.

The casting will begin shortly on the mobile application.

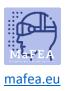

#### Stopping casting

1. On the Meta Quest headset, select the Camera app.

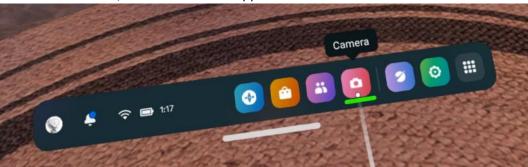

a.2. Select the Casting button.

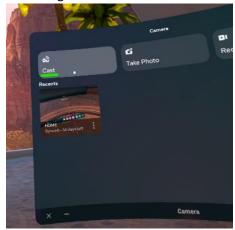

3. Select the Stop casting button.

The casting will stop.